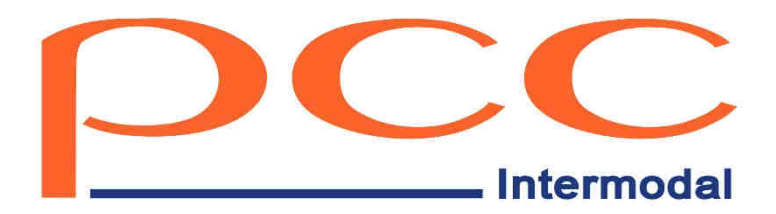

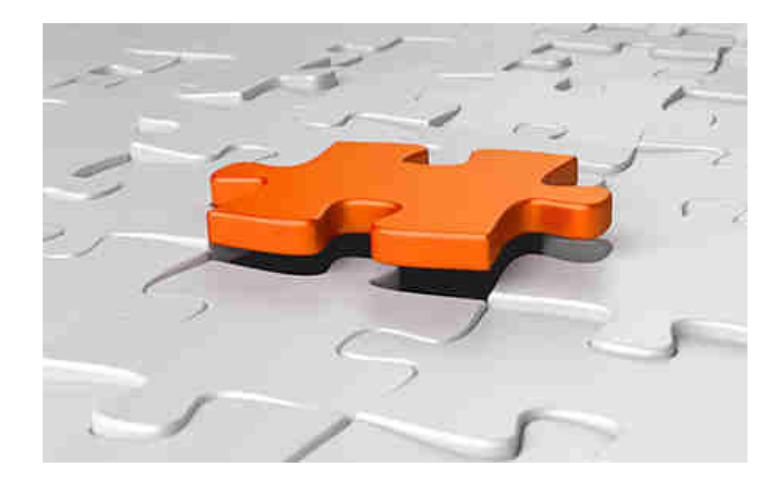

# **CUSTOMER AREA USER MANUAL**

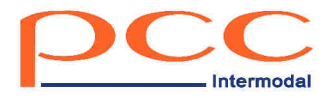

# **TABLE OF CONTENTS**

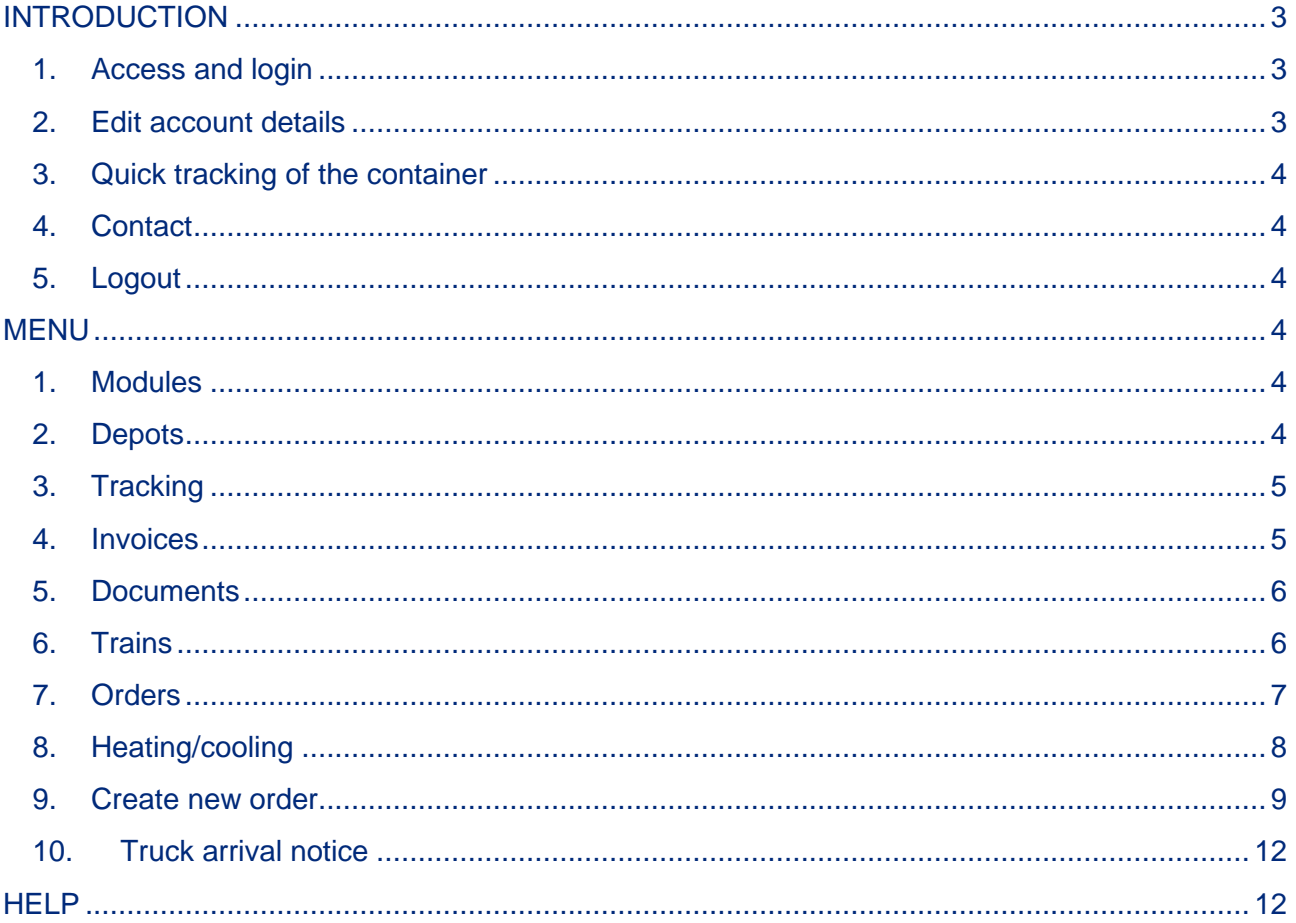

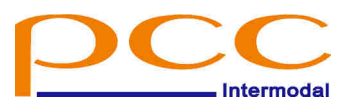

# **INTRODUCTION**

PCC Intermodal's Customer Zone is a tool that presents a real-time collection of information on operations ordered by the Contractor. The portal is prepared for both computers and mobile devices.

## **1. Access and login**

In order to receive access to the Customer Area, please contact Customer Service or the Sales Department of PCC Intermodal. Access to the service is possible by using a unique login and password through the site: https://customer.pccintermodal.pl/ .

### **2. Edit account details**

Each Contractor receives a unique predefined login and password. It is possible to change the password to your own, via Edit Account. To change the password, go to the form  $\equiv$  Edit account, which is located under the avatar / icon in the upper right corner.

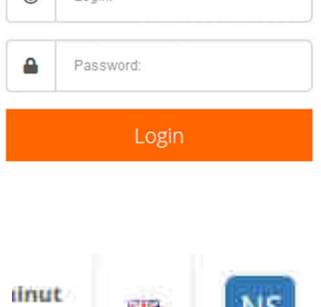

 $\odot$  1 oning

野 Name Surname **三** Edit account

#### Logout

At the bottom of the page there is a form to change the password. After entering the password you are interested in, click save changes . The password can also be generated automatically when you click Generate password!

**Note:** The new password must meet the following requirements:

- min. one digit 0-9;
- min. one capital letter A-Z;
- min. five characters;
- min. one special character e.g.`~!@#\$%;
- the new password must be different from the previous one.

 In the "Additional settings" section there is an option to change the default language version of the portal. Additional certines

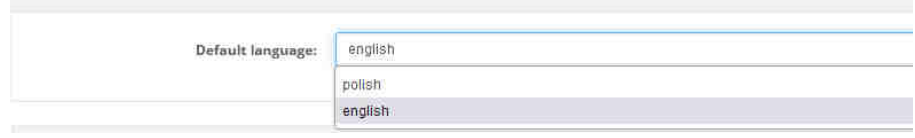

## **3. Quick tracking of the container**

By entering Tracking from the login screen, it is possible current status or check the last operations of a container.

## **4. Contact**

A view showing the contact persons of the Contractor on the PCC Intermodal side - a person responsible for handling orders from the Customer Service Department and a salesman. To view this information, click on the contact button in the page header.

#### **5. Logout**

**E** Logout When you are finished, log out of the portal by pressing (which is located under the avatar / icon in the upper right corner).

## **MENU**

## **1. Modules**

Each user, after logging in, has access to specific modules of the system.

The drop-down main menu is located under the header **produce the transformation** 

Modules provide the ability to view orders, track containers, verify invoices, depot stock, supervise attached documents, create transport and terminal orders, view recorded temperatures for heating or cooling, and information on departures and arrivals of trains carrying ordered containers. Access to individual modules can be varied depending on the needs of the Contractor and the specifics of the transports.

## **2. Depots**

The header presents the terminals  $\frac{1}{2}$  Kuting PCC(28) along with the number of containers standing at each of them . After selecting a terminal, you are taken to a preview of the particular depot. The number next to the terminal name shows how many containers there are at a specific terminal.

www.pcc-intermodal.pl

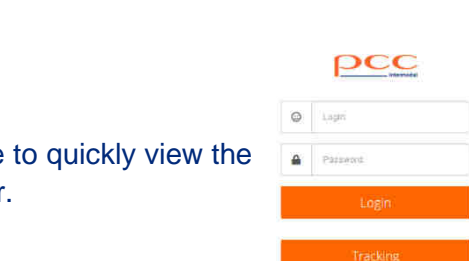

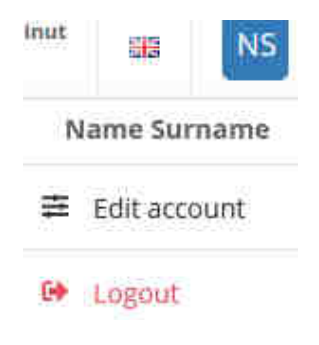

**Request pays parent** 

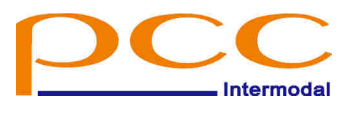

«S Tracking

**July** Stock

Customer Area

- **b** Invoices
- **Documents**
- **D** Trains
- **贾 Orders**
- **Qt** Heating / cooling
- **目** Create new order

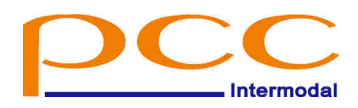

Clicking  $\epsilon$  Filter expands the search parameters for a container on a particular terminal. v Container type - v Container condition - v Hold - v Rail - v Truck - v Status - v Reservation - v -

Using the information in the Comment column, you can see how a container got to the terminal.

 Reservation/hold Rail arrival  $\frac{1}{2}$ Truck arrival

Depending on the characteristics of the Contractor, the content of the available information may vary.

## **3. Tracking**

Search for container information - presents operations already performed and those that are yet to happen. The view also shows operations arranged on previous orders.

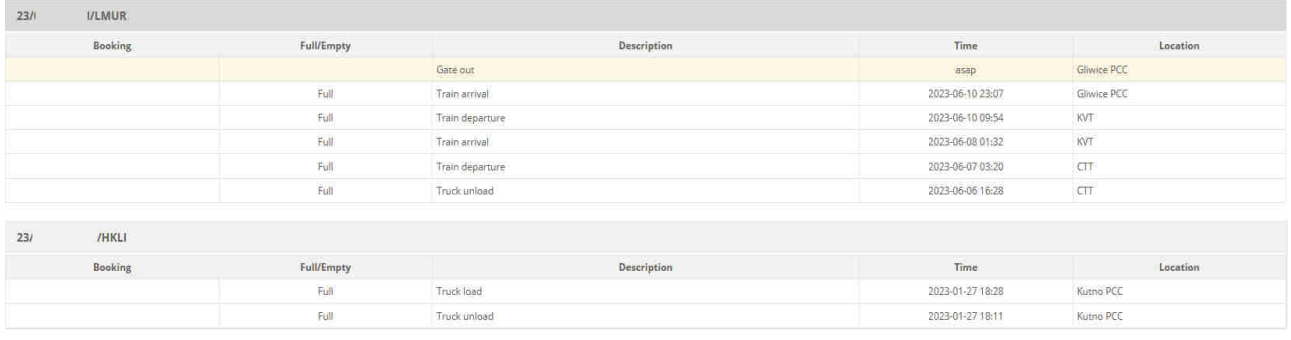

## **4. Invoices**

The view presents a list of unpaid invoices. It is possible to search by invoice number and bookings. The list presents all documents with overdue invoices highlighted in red. The top of the list presents the oldest invoices (with the closest due date). The button on the 膧 right under the PDF column, allows you to preview/download the document.

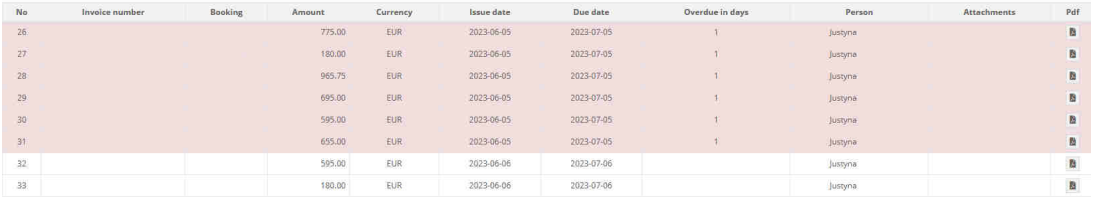

If additional documents are attached to the invoices, they will be listed in the Attachments column.

www.pcc-intermodal.pl

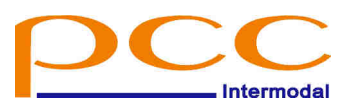

## **5. Documents**

The page allows you to preview/download documents that have been added to the container. To download documents, click on the button in the Documents column.

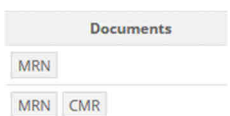

 $\overline{?}$ 

Searching is possible by container number, PCC order number and booking.

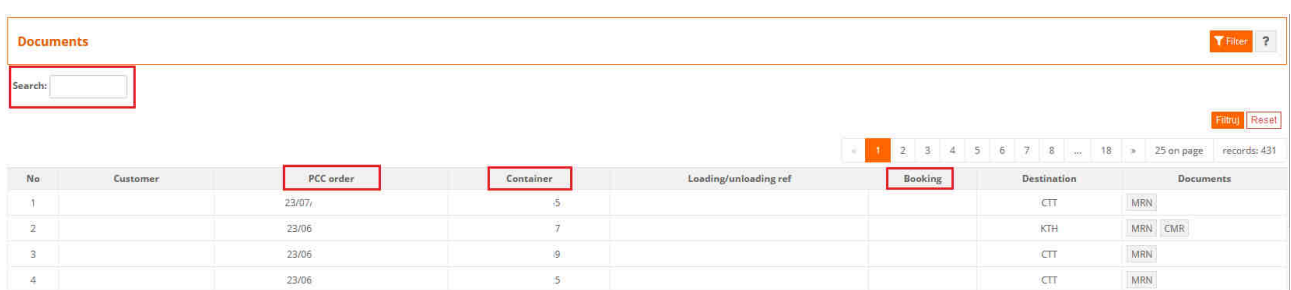

## **6. Trains**

On this page, the User can check the departures and arrivals of trains carrying the ordered containers by individual terminals.

By clicking on the button with the number of containers, the list of these containers is expanded.

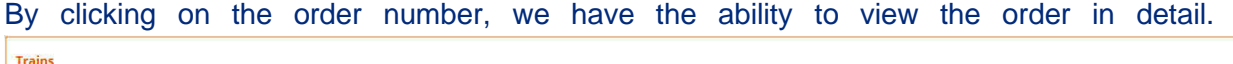

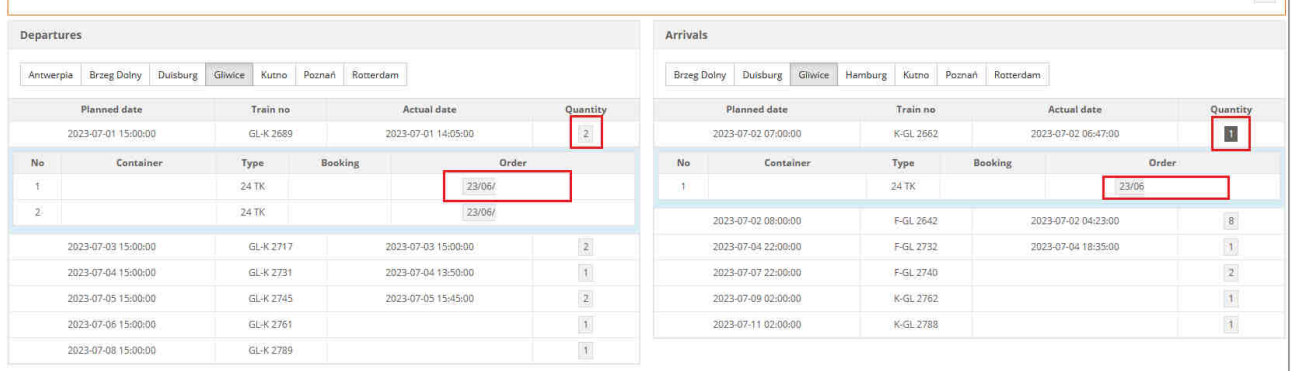

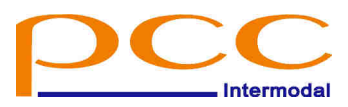

## **7. Orders**

A list showing all current orders of the Contractor. We can filter/search the list by PCC order number.

After clicking **Details**, a window will be presented with details of a given order (dates, container numbers, cargo, weight, etc.).

By clicking on T&T in the order details, you will see information from the Tracking tab.

On the list of orders, next to the "Details" button, there is an "Upload doc" button, which allows you to add documents to containers (regardless of the progress of the order).

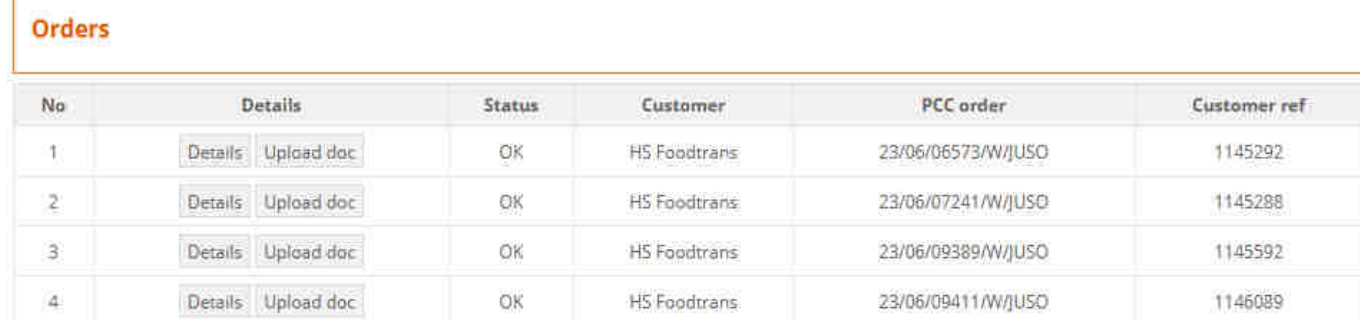

When clicked, the form for adding a document will appear:

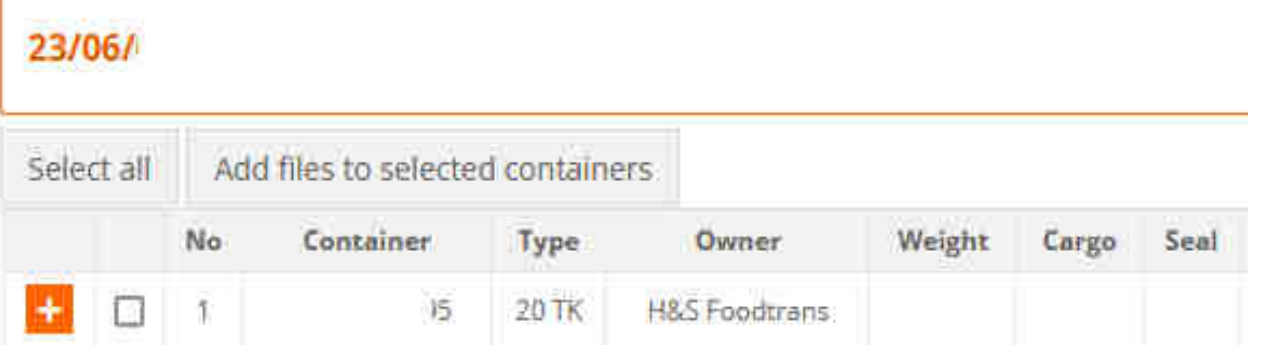

With the button  $\|\cdot\|$  you add to the selected container, the option  $\|$  Dodaj pliki do zaznaczonych kontenerów allows you to add the same documents to multiple containers (batch documents) after marking the containers to which the document is to be added (the selection of containers is made in the  $\Box$  field by clicking and marking them in this way  $\Box$ ).

The next step specifies the TYPE of the document and specifies the file to be attached. You can add more than 1 file at a time with the  $\Box$  button

#### DOCUMENTS UPLOAD:

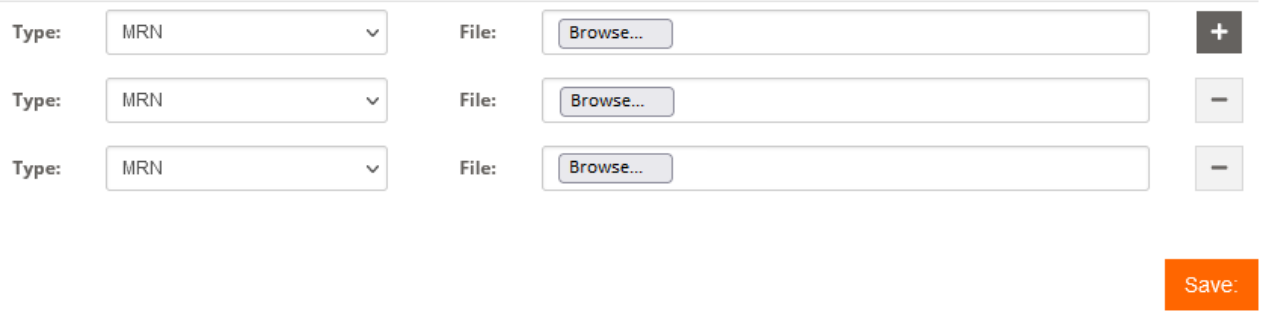

After specifying the types and selecting the files, click save which will add the files to the containers.

**It is very important that the TYPE of the document is correctly specified. Only such added documents will be able to be processed correctly.** 

## **8. Heating/cooling**

Allows you to view recorded temperature readings of containers that are/were heated or cooled. Clicking on the order number gives you an overview of the order details. After clicking on the number in the Entries column, the history of temperature updates will be presented. Containers highlighted in red show the currently heated/cooled containers.

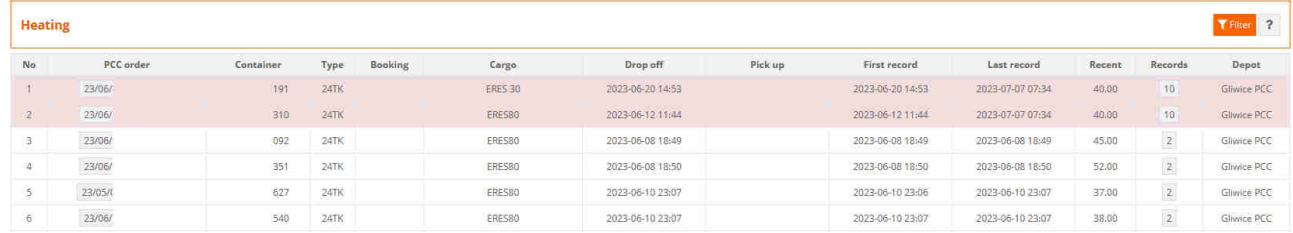

## **9. Create new order**

#### I. New transport order

Any user with Customer Area permissions can access the New transport order. Orders are created using a wizard, which, step by step, guides you through the process of creating an order. The data required to send an order is mandatory, the system will not allow you to move on, without providing the required data.

#### **1. Region**

The step in which the route is determined. Pick a start/end region for the order. Select the starting payload (starting payload, it means whether the transport starts for an empty or full container), for example, ordering the loading of a container, its starting payload will be empty: take up

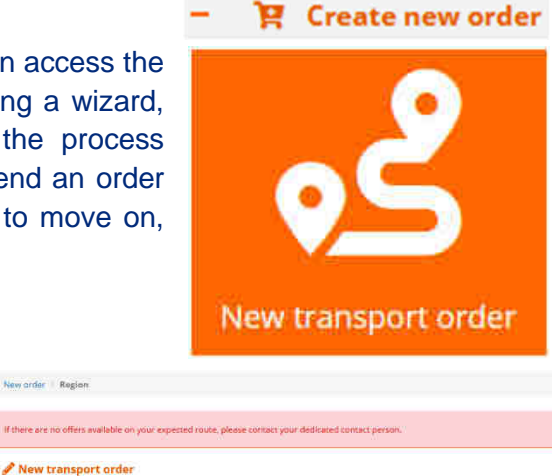

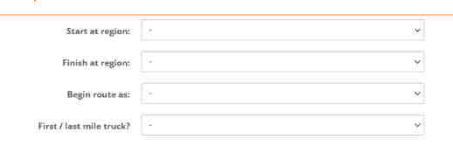

empty, go to the loading - then transport full. Further specify whether you order unloading / loading with delivery to the door (truck loading / unloading is the responsibility of the PCC or not).

The parameters available for selection at this stage, are based on the currently available offers. If a specific route is not available for selection, the User is asked to contact PCC Intermodal Customer Service.

#### **2. Offers**

Available offers are presented, on the basis of which it is possible to realize the order. Select the offer that matches the route and parameters by pressing the Mychoice button.

#### **3. Dates**

Specify the required data: dates, exact terminal for pick up and drop off, etc.

Ready for pick up/ drop off until: cut-off dates for order processing.

Ready for pick up - from this date the container(s) should be available to the PCC to initiate the transport organization (available at the terminal of pick-up, cleared, released/validated).

Drop off until - information for the PCC by what date is required to complete the order, make the last move - deposit the container at the desired location.

Pick up place/ drop off place- terminal of pick-up/drop off of containers.

#### Pick up type/drop off type:

**- pick up from shipowner stock** - pick up of container from shipowner's/gestor's depot at given terminal, requires consent of equipment owner;

- **I will deliver to terminal** - the container(s) will be delivered at the charge of the ordering party to the PCC terminal for further transport

- **drop off to shipowner stock** - the container(s) should be deposited at the depot of the shipowner, requires the approval of the of the equipment owner;

- **pick up from terminal** - the container(s) will be picked up from the terminal of deposit by the Contractor.

Customs: information on customs issues, if any, type and place of clearance related to transport.

T1 issue by PCC: the possibility of ordering the PCC to issue a T1 document for the container(s). Additional service.

VGM: determination of the location of container weighing in export.

Pick up/drop off notice at marine terminal by PCC: an additional service provided by the PCC to announce the container in the port system.

Vessel: vessel/voyage data, required for shipments ending their journey at a marine terminal, destined for a vessel. Shipowner of the ship in this section, means the maritime transport gestation.

#### **4. Containers**

Required additional information on ordered containers. To specify parameters like type of container, cargo, weight, quantity.

SENT - if the goods are subject to sensitive cargo monitoring (local regulations), this parameter should be selected YES. At a further step, it is possible

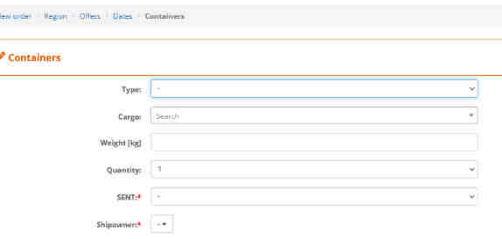

to specify the SENT number and the key of the carrier(s) or send it to the PCC Intermodal Customer Service Department at a later date.

Shipowner - specify the owner of the containers. It may differ from the shipowner from vessel info.

#### **5. Containers details**

Details of containers need to be completed. The data completed at earlier stages remains completed, the possibility to complete additional information such as seals, container numbers (if known), numbers for drop off/pick up. It is possible to import data with excel from the provided file.

To do this, download the template, complete and use the Excel import functionality. Brief instructions on how to complete the template can be found in the file header.

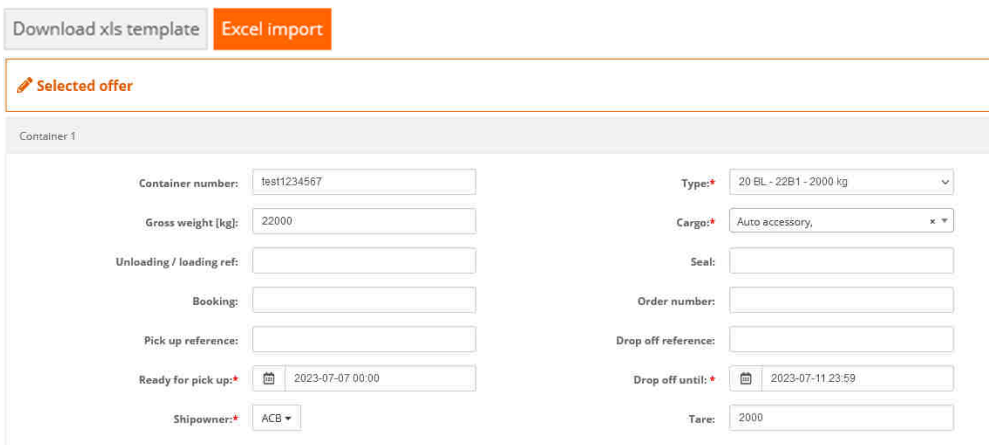

#### **6. Summary**

The last stage is the summary, where we have the opportunity to check the entered data. Here the rate per container / total for basic services is also visible. After verification, before sending the order to PCC Intermodal, it is necessary to confirm acceptance of the General Terms and Conditions of Organization of Intermodal Transport. Once the terms and conditions are accepted, the order will be sent to PCC Intermodal (to the person dedicated to serving the customer) pending to be scheduled. As confirmation that the order has been sent, an email will be sent to the address assigned to the User's account. At each stage of order entry, it is possible to go back to previous stages using the  $\sqrt{\frac{Back}{n}}$  button.

#### II. New terminal order

Any user who has Customer Area permissions can access the New terminal order. Orders are created using a wizard that takes you step by step, guiding you through the process of creating an order. The data necessary to send an order is mandatory, the system will not allow you to move on without providing the required data.

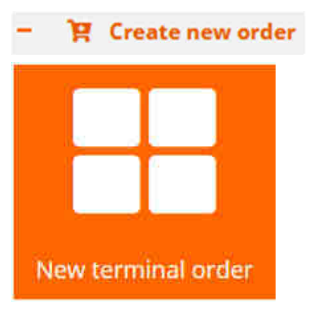

Terminal orders can be handled only for empty containers, containing no hazardous material remains. For containers full or with hazardous material remains, contact PCC Customer Service.

The purpose of terminal orders is to enable the processing of stand-alone deposits, pickups at PCC Intermodal terminals and trailer swaps (i.e. those that do not involve following transport orders). Terminal orders can be sent after completing a simple form with basic data:

TERMINAL: place where handling operations are carried out OPERATIONS TYPE/DATE: type and date of planned handling(s) SHIPOWNER: Container owner - it is possible to send orders for drop off/ pick up of containers for the Customer's own containers.

Containers with other ownership, can be accepted or released under the Shippers Own management (without placing in the shipowner's/owner's stock).

Before sending **ANY** order, it is necessary to accept the General Conditions of Organization of Intermodal Transport. After being sent by the Customer, the order goes to PCC Intermodal (the person dedicated to serving the Customer) and is ready for processing according to the planned dates. The order is waiting to be scheduled. As a confirmation of sending the order, an email will be sent to the address assigned to the User's account.

## **10. Truck arrival notice**

You can find here the table of planned truck unloading/loading operations with dedicated drivers and their details. Data are presented starting from yesterday until 3 days forward. To change the day, choose date from the header.

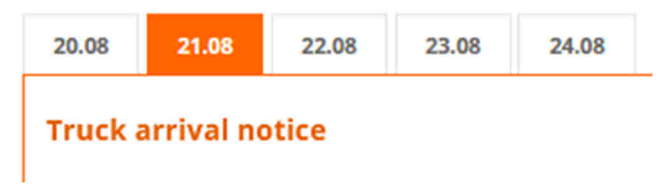

It is also possible to export data to excel file from this page.

## **HELP**

On the each module, there is a help icon in the upper right corner.  $\overline{\phantom{a}}$ When this button is pressed, a brief information about the page the User is currently on is displayed.

**In case of problems with the functioning of the Customer Area or questions about the content, please contact the Customer Service Department or the Sales Department.** 

**v. 21.08.2023**